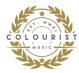

# **INSTALLATION GUIDE for Lightroom Mobile Presets**

### HOW TO INSTALL COLOURIST'S LIGHTROOM MOBILE PRESETS ON YOUR SMARTPHONE:

You can add and use the presets by COLOURIST in the **free Lightroom Mobile App**. Just search for **Lightroom Mobile** in the App Store of your smartphone or click on the links for iOS or Android on <a href="https://www.colouristmusic.com/shop/lightroom-presets">https://www.colouristmusic.com/shop/lightroom-presets</a> and install the app if you don't have it on your smartphone yet.

Download the presets directly to your phone using the link sent to you after purchase so you can import the presets directly into Lightroom Mobile. (If you have downloaded the presets to your computer, transfer them to your phone via AirDrop, email or Dropbox, WeTransfer, etc.)

Below you'll find detailed instructions on how to add, quickly set up and save presets in Lightroom Mobile. So you can apply them to all your photos at any time to achieve the perfect picture look.  $\rightarrow$  (The following images/languages may differ visually from your screen)

## STEP 1: Downloading the DNG preset files

• **SAVE IMAGE:** To add Lightroom Mobile Presets, you must first download the DNG files to your phone. You can save/download them directly to the camera roll/photo albums on your phone using the download link sent to you.

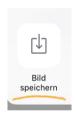

**INFO:** If you have downloaded the files to your computer, send the DNG files from your computer to your smartphone (via AirDrop, email or Dropbox, WeTransfer etc.) and then save them to the camera roll/photo albums.

**IMPORTANT**: If the files are in ZIP format, you must first unzip them on your computer or open them with a mobile ZIP application such as **iZIP** or **Unzip** (these apps are also available for free in your App Store). If you have unzipped the files with a ZIP application, click on one of the preset files in the ZIP app (they end with .dng) so that a window with "**Open With**" appears. Tap it and select Lightroom Mobile. If the file opens directly in Lightroom  $\rightarrow$  **go to page 4 of this document.** 

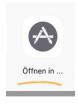

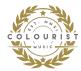

# STEP 2: Import & save presets in Lightroom Mobile.

- After you have saved all DNG files on your phone, you need to import them into the Lightroom app. → If you see them as empty, gray or unedited image files in your camera roll/photo albums, don't worry, they should look like this.
- Open the Lightroom app and tap Create Album to create a new album and open the DNG file from your camera roll/photo albums.

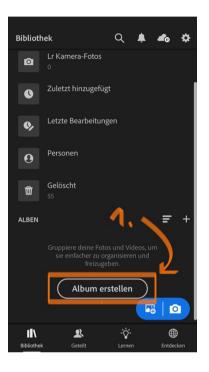

 Name the album, confirm with OK and then tap the 3-dots symbol next to your new album.

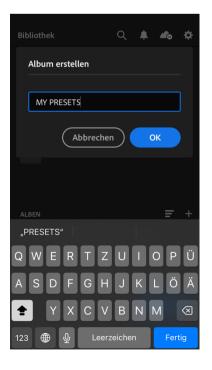

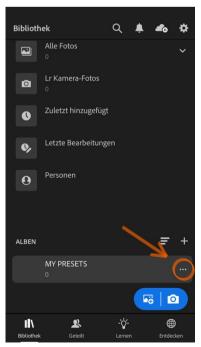

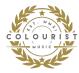

• To import the DNG files, tap **Add photo** and select all the DNG files from your camera roll/photo albums.

**INFO:** If you don't find them immediately, you can tap on the **3-dots symbol in the upper right corner** and uncheck **Photos & Videos**  $\rightarrow$  Only the DNG files will be shown.

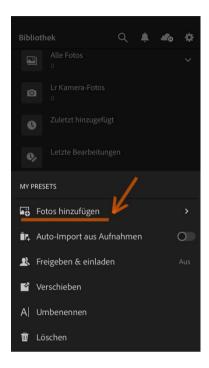

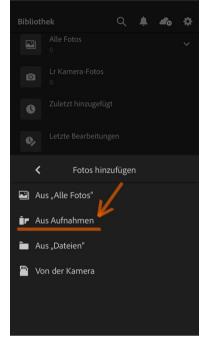

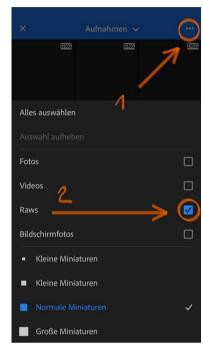

• Now tap **Add photos**. After a short wait, the DNG-photos should appear in your new album. Tap on the first one to open it.

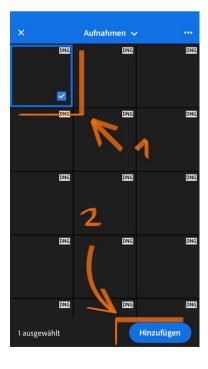

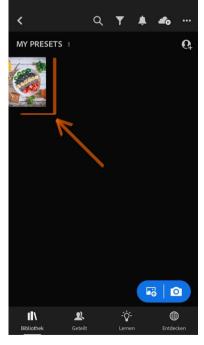

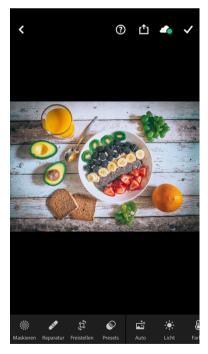

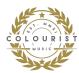

• When the photo has opened, you will see that it has already been edited with the preset and has the special picture look. (You can see the before/after effect when you press and hold your finger on the picture)

Now tap on the **3-dots symbol in the upper right corner** of the screen and then tap **Create Preset.** 

 Name the preset and select/create a preset group in which you want to save your presets.

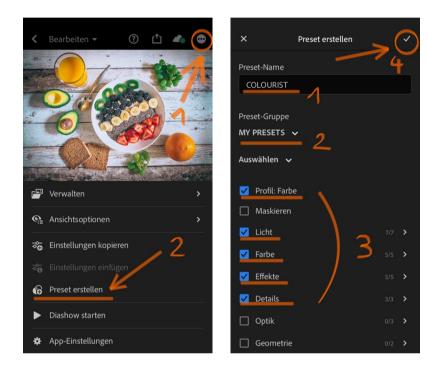

**INFO:** (At the tab "Select" make sure that **Profile: Color, Light, Color, Effects and Detail** is selected. → These are mostly already selected as default).

• When you're done with the settings, save the preset by tapping the check mark icon in the upper right corner.

**INFO:** Repeat this step for each DNG file as you will need to save each preset separately. Don't worry, you only have to do this once per preset, then you can use them without any effort on your picture that you want to edit.

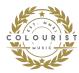

# STEP 3: FINALLY! Apply the Lightroom Mobile Presets to your photos.

- To use your new presets, simply go back to your Lightroom library and open any
  photo you want to edit. Don't forget to put the checkmarks on photos etc., that
  you've maybe removed to find only the DNG files, so that you now see all your
  photos again (see Picture 3 on Page 3).
- After opening the photo, find the **Presets icon in the menu at the bottom of the screen** and tap it. Make sure the **preset group** you selected is the one you saved the new presets in. If you saved them in the User Presets group, select it.
- Now you can edit your photo by selecting a preset from the list and tapping the checkmark. Now you got your unique picture look.

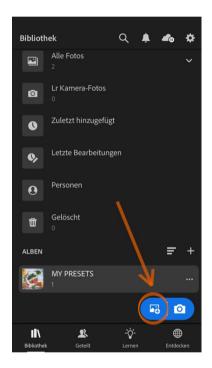

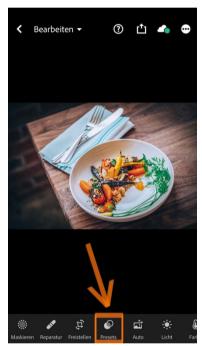

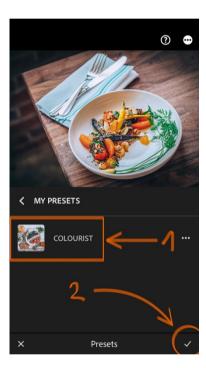

 After applying the preset you can still edit the photo and make further adjustments if necessary. (For best results, this is highly recommended as each photo has a different exposure or warmth etc., so you should always make small adjustments).

**LET'S GO!** You can now save your stunning photos using the **save icon in the top right corner** (*icon with an arrow pointing up*) and then post them anywhere and get a huge amount of likes.

Have fun with it! Sincerely yours, **COLOURIST** 

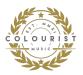

#### **DISCLAIMER:**

The presets offered here have been created based on specific camera/device setups over several years and have been continuously improved. Photos taken with other cameras/devices may require further editing/adaptation to achieve the same results as the sample images shown here. This is due to the different technical requirements of the respective cameras/devices and therefore each individual photo has a different exposure or warmth etc. Once the presets have been applied, it is therefore recommended to adjust them accordingly. Usually it is already done with small changes in brightness, contrast, warmth & color.

### **RETURN POLICY:**

Due to the digital nature of this product, all sales are final and non-refundable. For more information please read our **Return Policy**.